## **MAX9959 Evaluation Kit Evaluates: MAX9959**

### **General Description**

The MAX9959 evaluation kit (EV kit) provides a proven design to evaluate the MAX9959 device power supply (DPS). The EV kit also includes Windows® 2000/XP® and Windows Vista®-compatible software that provides a simple graphical user interface (GUI) for exercising the features of the MAX9959. The MAX9959 EV kit PCB comes with a MAX9959DCCQ+ installed.

### **Ordering Information**

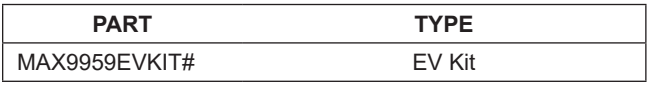

*#Denotes RoHS compliant.*

### **Component List**

#### **DESIGNATION QTY DESCRIPTION** C1, C3–C10, C17, C24, C26, C32, C37, C49–C53, C55–C62 27 0.1μF ±10%, 16V X7R ceramic capacitors (0603) TDK C1608X7R1C104K C2, C13, C15, C23, C25, C31, C36, C48 8 10μF ±20%, 6.3V X5R ceramic capacitors (0805) TDK C2012X5R0J106M  $C11, C12$  2 10pF ±5%, 50V C0G ceramic capacitors (0603) TDK C1608C0G1H100J C14, C16, C27,  $\begin{array}{c|c} 4, 6, 6, 627, 5 \\ \hline 630, 635 \end{array}$ 1μF ±20%, 6.3V X5R ceramic capacitors (0603) TDK C1608X5R0J105M  $C18, C19$  2 22pF ±5%, 50V C0G ceramic capacitors (0603) TDK C1608C0G1H220J

*Windows, Windows XP, and Windows Vista are registered trademarks of Microsoft Corp.*

*SPI is a trademark of Motorola, Inc.*

#### **Features**

- Windows 2000/XP- and Windows Vista (32-Bit)- Compatible Software
- USB-PC Connection (Cable Included)
- SPI<sup>™</sup> Interface Terminals
- Uses the MAX5735 to Provide Analog Input Settings
- Uses the MAX531 to Provide Ground-Sense Shifting
- On-Board Reference (MAX6126)
- On-Board Regulators Generate All Required Voltages from ±12V
- External Load Sensing
- Proven PCB Layout
- Includes Heatsink and Fan
- Lead(Pb)-Free and RoHS Compliant
- **Fully Assembled and Tested**
- Two On-Board MAX9959s Allow Master/Slave **Capabilities**

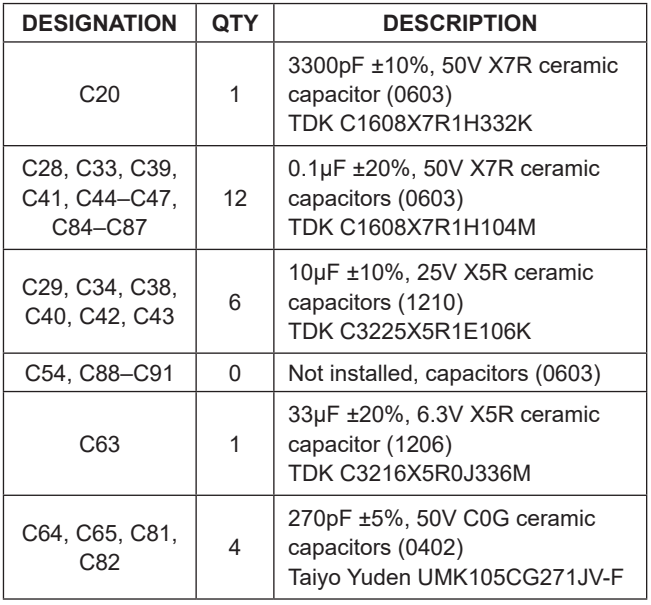

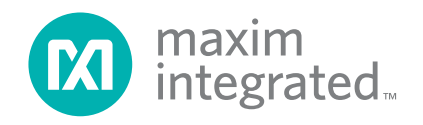

# **Component List (continued)**

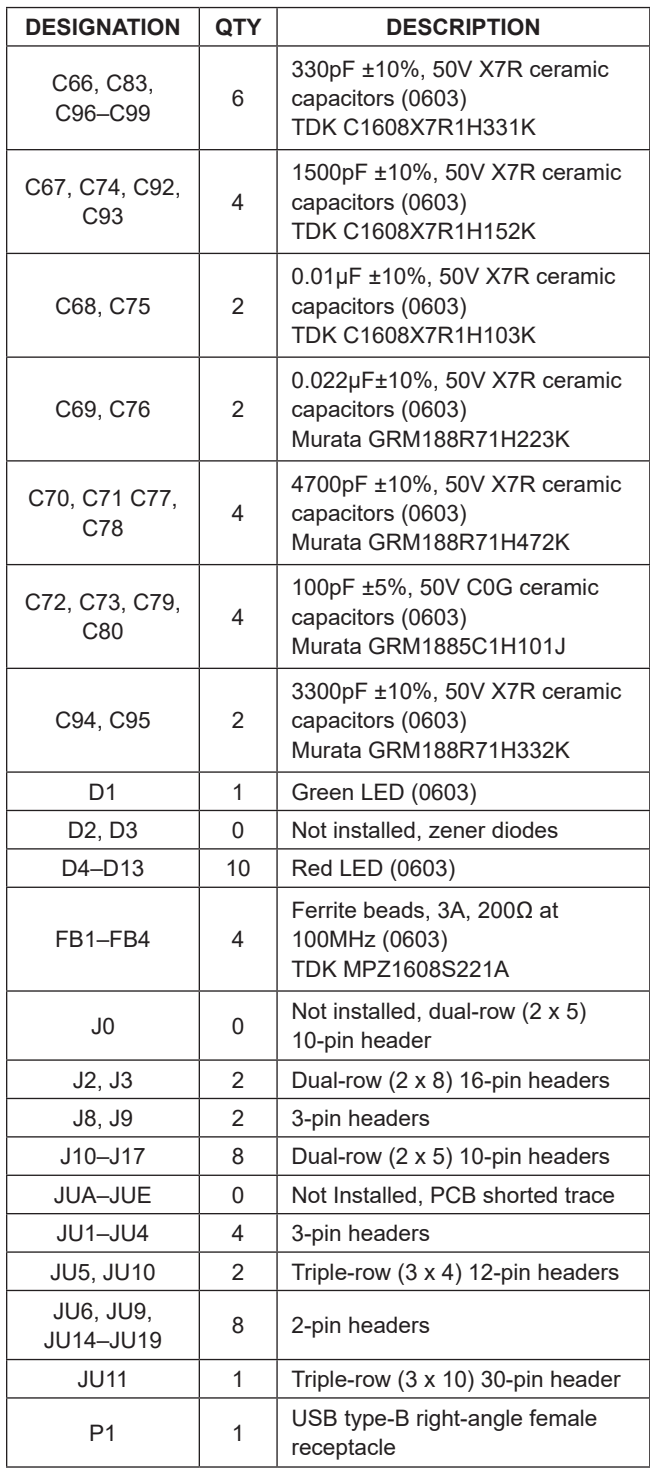

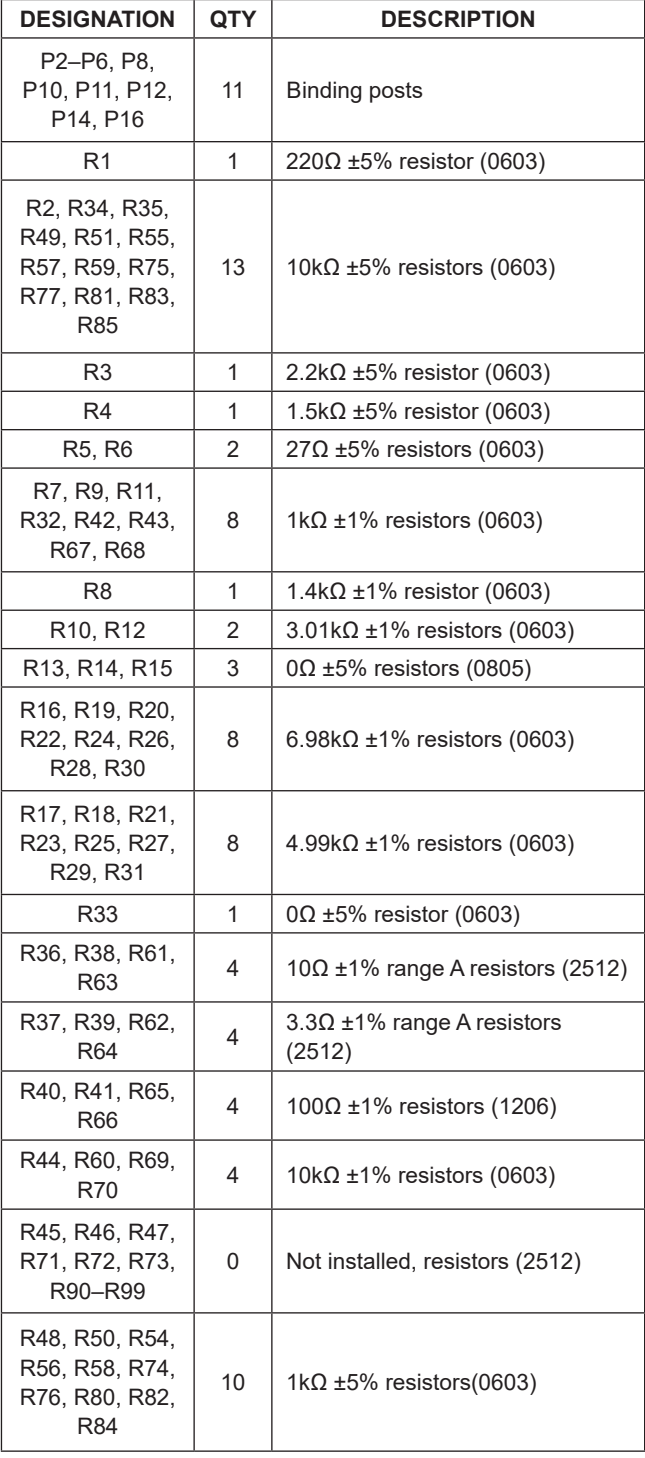

## **Component List (continued)**

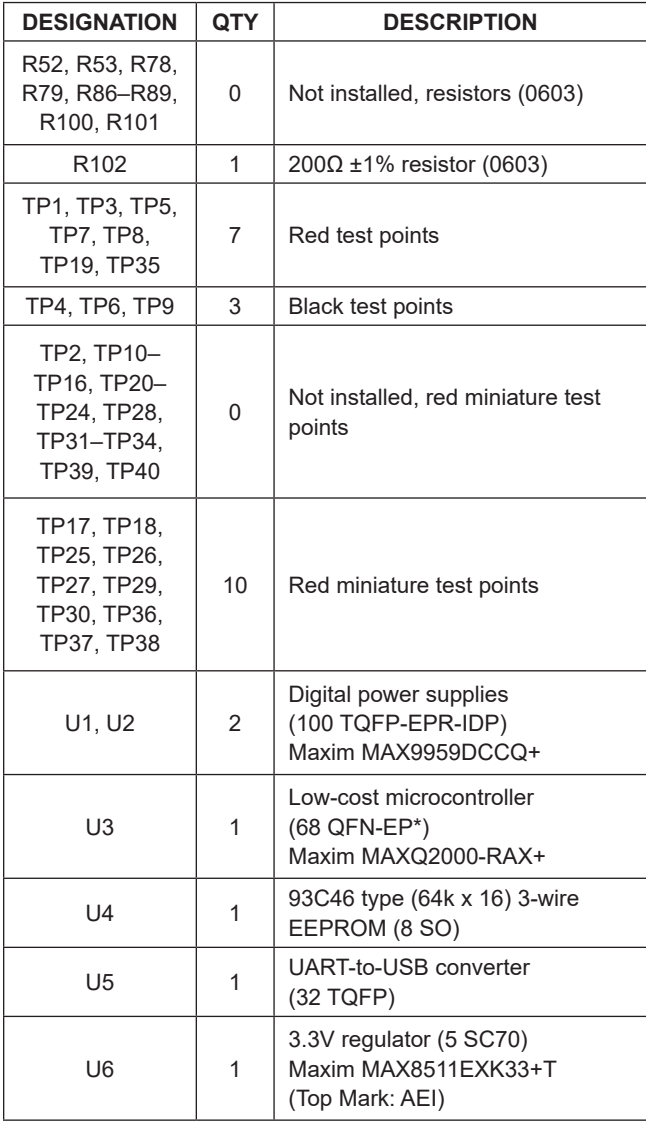

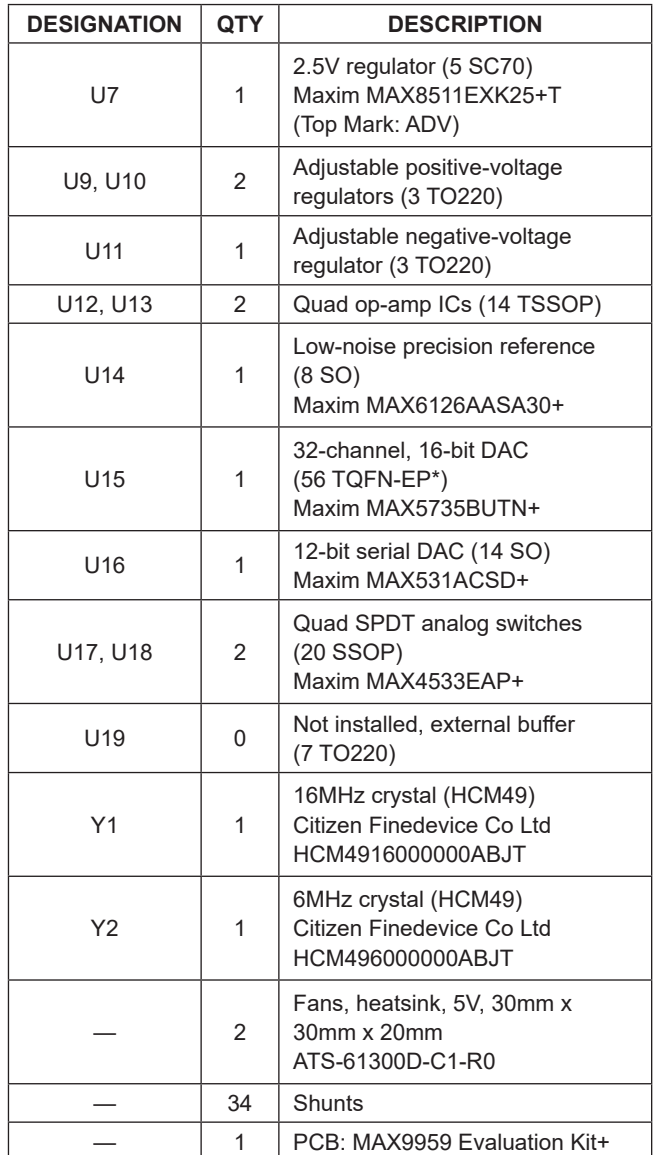

*\*EP = Exposed pad.*

## **MAX9959 EV Kit Files**

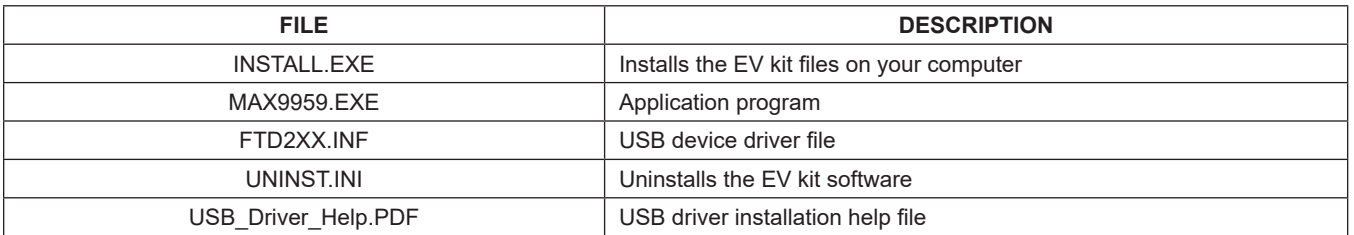

### **Quick Start**

#### **Required Equipment**

- MAX9959 EV kit (USB cable included)
- User-supplied Windows 2000/XP or Windows Vista PC with a spare USB port
- $\bullet$   $\pm$ 12V, 2A power supply
- Two digital voltmeters

**Note:** In the following sections, software-related items are identified by bolding. Text in **bold** refers to items directly from the EV kit software. Text in **bold and underlined** refers to items from the Windows operating system.

#### **Procedure**

The MAX9959 EV kit is fully assembled and tested. Follow the steps below to verify board operation:

- 1) Visit **www.maximintegrated.com/evkitsoftware** to download the latest version of the EV kit software, 9959Rxx.ZIP. Save the EV kit software to a temporary folder and uncompress the ZIP file.
- 2) Install the EV kit software on your computer by running the INSTALL.EXE program inside the temporary folder. The program files are copied and icons are created in the Windows **Start | Programs** menu.
- 3) Verify that all jumpers are in their default positions, as shown in Table 1.
- 4) Connect the USB cable from the PC to the EV kit board. A **New Hardware Found** window pops up when installing the USB driver for the first time. If you do not see a window that is similar to the one described above after 30 seconds, remove the USB cable from the board and reconnect it. Administrator privileges are required to install the USB device driver on Windows.
- 5) Follow the directions of the **Add New Hardware Wizard** to install the USB device driver. Choose the **Search for the best driver for your device** option. Specify the location of the device driver to be **C:\ Program Files\MAX9959** (default installation directory) using the **Browse** button. During device driver installation, Windows may show a warning message indicating that the device driver Maxim uses does not contain a digital signature. This is not an error

condition and it is safe to proceed with installation. Refer to the USB\_Driver\_Help.PDF document included with the software for additional information.

- 6) Apply +12V to VCC (P2) and -12V to VEE (P4).
- 7) Start the MAX9959 EV kit software by opening its icon in the **Start | Programs** menu. The EV kit software main window appears, as shown in Figure 1.
- 8) In the **MAX9959 Settings** group box, click on the **FV** radio button in the **Set Measurement Mode** group box.
- 9) In the **MAX5735 Settings** group box, change the voltage for **VIN** to +1V.
- 10) Check that the output voltage at DUT\_NODE\_M (P8) is close to +1V. Figure 2 shows the MAX9959 EV kit quick start settings.

### **Detailed Description of Software**

The main window of the evaluation kit software is shown in Figure 1.

#### **MAX9959 Settings**

The MAX9959 supports an 18-bit word SPI interface. The GUI provides a simple way to correlate setting changes with bit settings. There are two on-board MAX9959 devices connected in a daisy-chain configuration. U1 can be considered the *Master* and is denoted with an \_M in the schematic, U2 can be considered the *Slave* and is denoted with an \_S in the schematic, but both devices can be programmed to operate independently. Because of the daisy-chain configuration, the bit stream for U2 goes through U1 first. To avoid accidental programming of a device when communicating with another device in the daisy chain, bit 0 masks writing to the MAX9959 and bit 1 masks the loading of the settings. Both bits are automatically updated when using **Master** and **Master1/Master2** modes. The default setting by the GUI is **Manual Control**  and allows the user to set all settings independently. Selecting **Master**, **Master/Slave**, or **Master1/Master2**  forces certain bit settings that are required for that mode.

The **Set Measurement Mode** group box is a quick way to set the MAX9959 to force voltage (**FV**), force current (**FI**), force current as a slave device (**FI Slave**), or place into high impedance (**Hi-Z**). Bit settings are automatically changed to match mode settings.

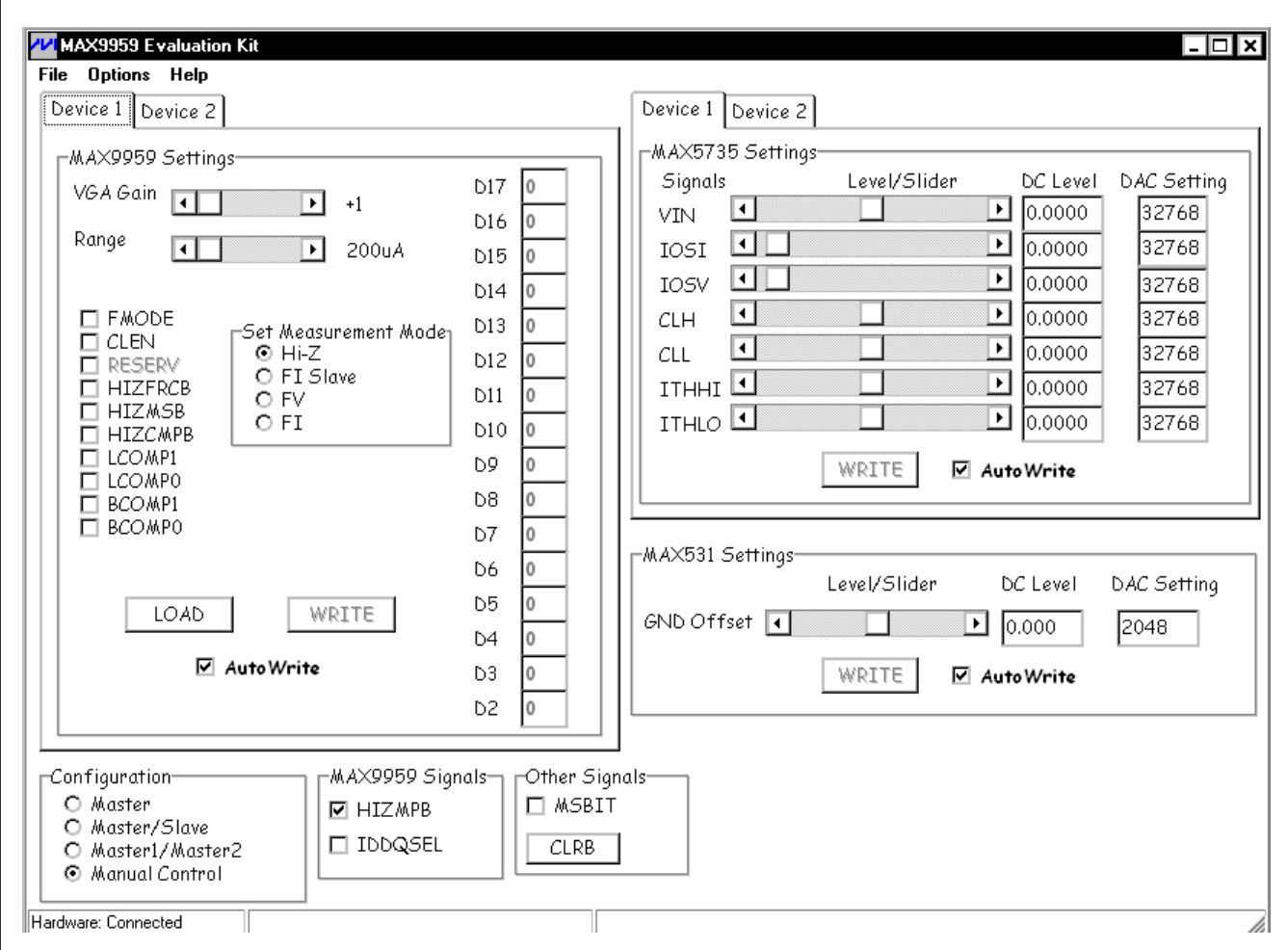

*Figure 1. MAX9959 EV Kit Software Main Window at Startup*

#### **MAX5735 Settings**

The MAX5735 outputs voltages for both MAX9959 devices. The output voltages are set by moving the scrollbars located in the **MAX5735 Settings** group box or by entering data in the corresponding edit boxes and pressing *Enter* on the keyboard. The edit boxes accept the value of the voltage or binary code. Changes in the **DC Level** edit boxes automatically change the values in the **DAC Setting** edit boxes and vice versa. The min and max values allowed for each analog voltage setting set their scrollbar ranges. Analog voltages (**VIN**, **IOSI**, **IOSV**, **CLH**, **CLL**, **ITHHI**, and **ITHLO**) are set by the MAX5735 and appear as the input levels for the MAX9959. The MAX5735 has two tabs (**Device 1** and **Device 2**) to change the analog input voltages for both MAX9959 devices.

#### **MAX531 Settings**

The MAX531 can be used for calibration by shifting the GND sense on the MAX5735. The GND shift on the MAX5735 should not exceed ±0.5V and the **GND Offset**  scrollbar inside the **MAX531 Settings** group box is limited to that range.

#### **AutoWrite**

The **AutoWrite** checkboxes can be checked to have the software automatically perform write operations. This feature allows the user to change settings and have them updated without pressing the **WRITE** buttons. There is an **AutoWrite** checkbox for writing to the MAX9959, MAX5735, and MAX531. Each device can independently perform auto writing. **AutoWrite** is enabled by default.

## MAX9959 Evaluation Kit **Example 2018** Evaluates: MAX9959

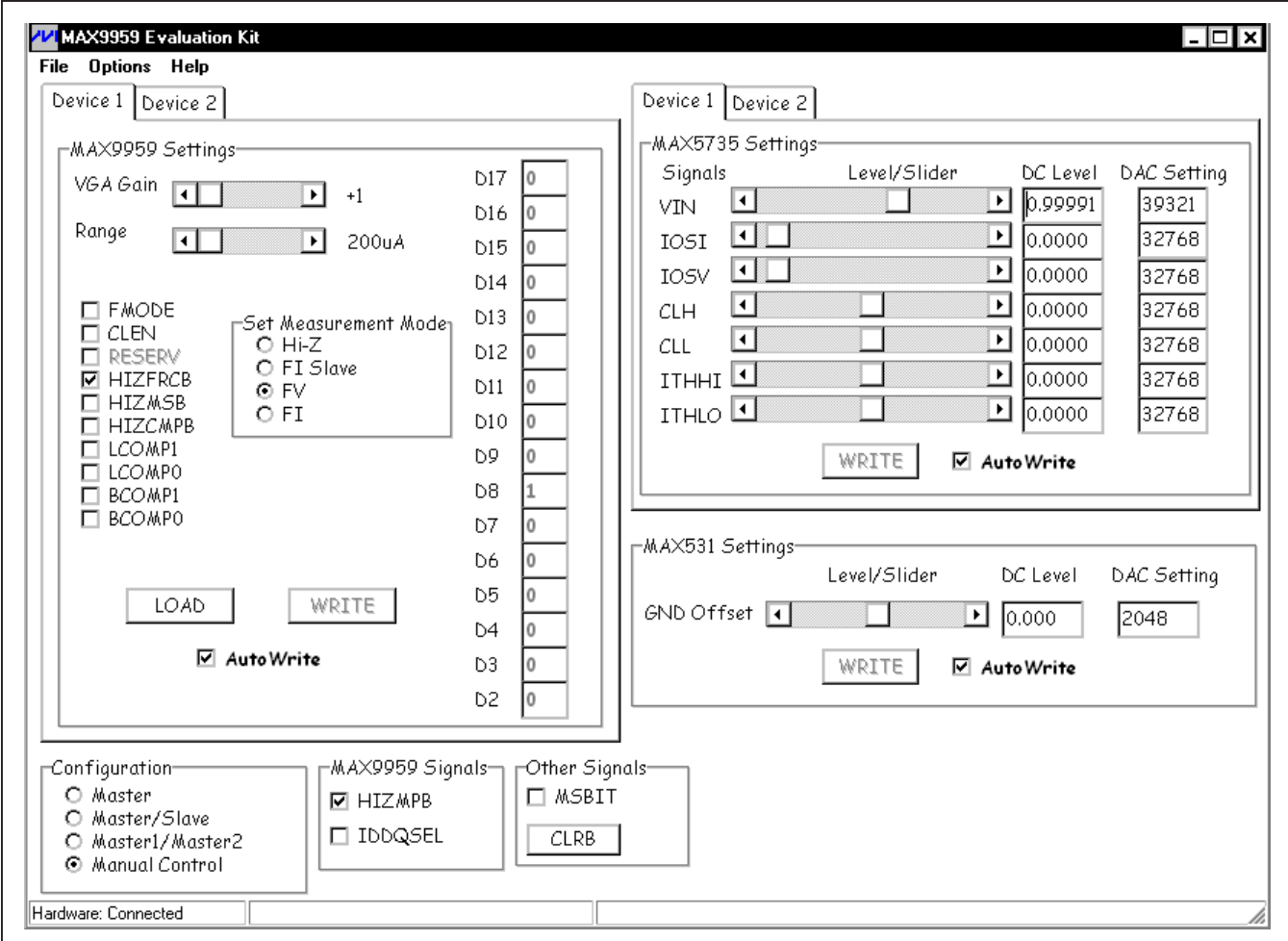

*Figure 2. MAX9959 EV Kit Quick Start Settings*

#### **Signals**

**MSBIT**, **HIZMPB**, **IDDQSEL**, and **CLRB** are signals that can be used in different settings. **HIZMPB** and **IDDQSEL**  are signals for the MAX9959. Each MAX9959 device can have its own set of **HIZMPB** and **IDDQSEL** signals, but the EV kit shares the same set of signals for both MAX9959 devices on-board. The **HIZMPB** signal is shared in functionality with the **HIZMSB** bit and internally both bits are ANDed. **CLRB** resets the MAX5735 and MAX531 outputs to 0V, and sets **CLH** to the max value and **CLL** to its min value. **MSBIT** is used for **Master/Slave** configuration. **MSBIT** is only selectable in **Manual Control**.

### **Detailed Description of Hardware**

The MAX9959 EV kit provides a proven reference design for connecting two MAX9959 devices in a daisy-chain configuration. Headers for power, SPI, and analog voltages are provided for customized testing. The MAX5735 provides the analog voltages to the MAX9959. The MAX531 provides the GND-shifting voltage for calibrating the GND level on the MAX5735. The MAX5735 is a 32-channel DAC, but only 14 channels are used in the MAX9959 EV kit design. Headers J2 and J3 provide test points for the MAX5735 outputs. Various test points are available for different signals and LEDs indicate status information. The EV kit uses banana plugs for the outputs and inputs because of their high-current capability. Fan headers are provided to power two fans to cool the MAX9959 devices. Operating without the fans does not damage the MAX9959 devices even at high current because they have a thermal-shutdown feature that shuts off the IC when the die temperature exceeds the thermal limit.

#### **User-Supplied Power Supply**

The MAX9959 EV kit is powered by ±12V. On-board regulators generate +5V, -5V, and +3V. The regulators are used by default, but changing the jumper position on JU1, JU2, and JU3 allows user-supplied power (see Table 1 for jumper configurations). User-supplied power is useful when isolating the supply current to individual devices. The USB-to-SPI circuitry is fully powered by USB power and can be detected without ±12V present. Power should always be present before running the software.

### **Table 1. MAX9959 EV Kit Jumper Descriptions (JU1–JU6, JU9, JU10, JU11, JU14–JU19)**

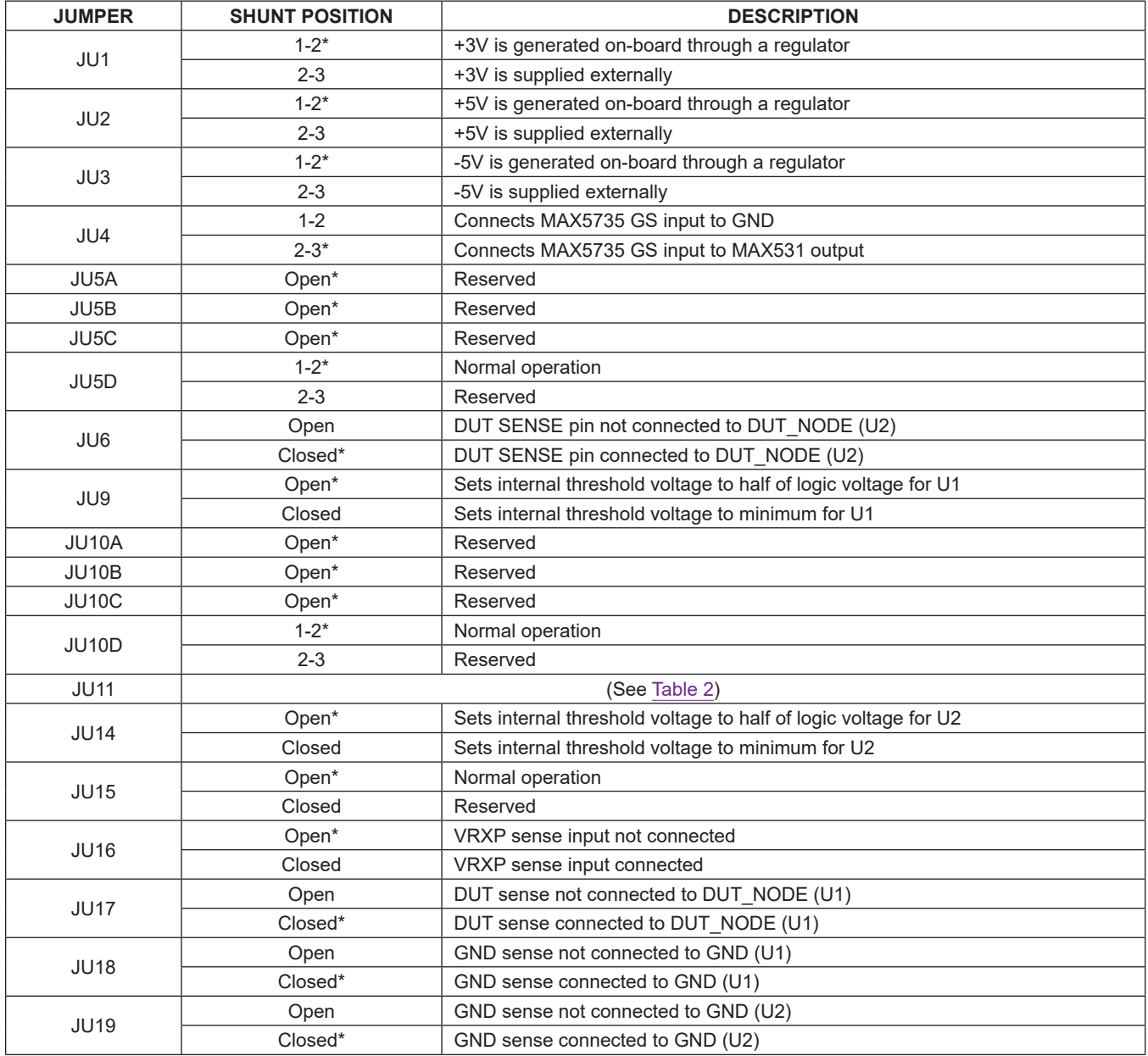

*\*Default position.*

#### **User-Supplied Interface (On-Board Headers)**

The MAX9959 EV kit uses ten signal lines from the microcontroller for operation. The signal lines go to JU11 and shunting the 1-2 position (default) uses the on-board signals to operate the evaluation kit. Switching the shunts to the 2-3 position allows user-supplied signals to operate the evaluation kit. The external signals are applied to headers J11, J13, J15, and J17. Headers J11 and J13 contain the digital bits, and headers J15 and J17 contain the analog voltages. Headers J10, J12, J14, and J16 can be used as test points, but are available to connect to another MAX9959 EV kit board. The outputs on headers J10, J12, J14, and J16 can connect to the inputs on headers J11, J13, J15, and J17 with the shunt positions changed to the 2-3 position on JU11. This allows multiple boards to be paralleled.

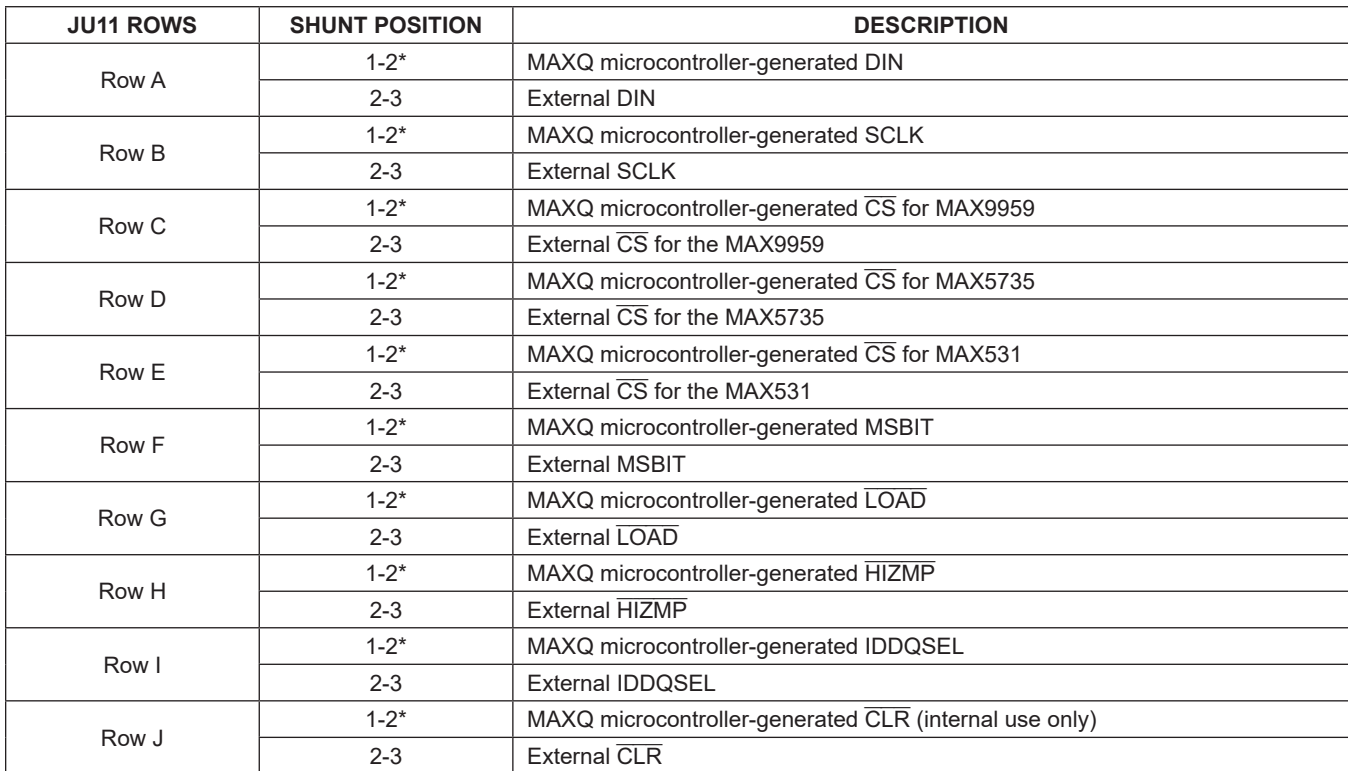

#### **Table 2. JU11 Jumper Description**

### **Table 3. Analog Voltage Settings J2 Header Description**

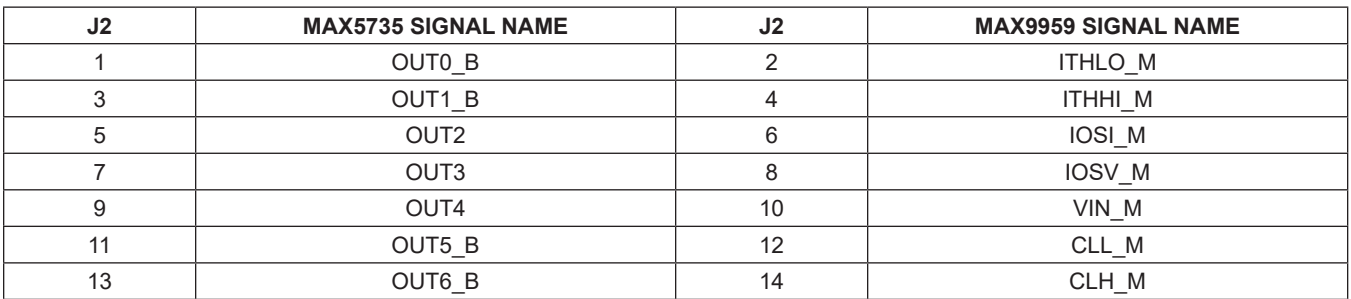

*Note: OUT\_ \_B is a buffered version of OUT\_.*

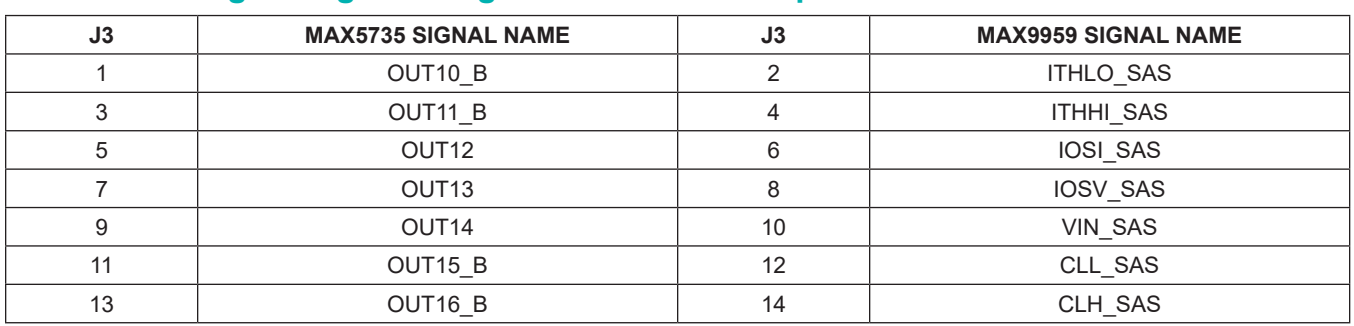

## **Table 4. Analog Voltage Settings J3 Header Description**

*Note: OUT1\_ \_B is a buffered version of OUT1\_.*

## **Table 5. MAX9959 EV Kit J10 Header Description**

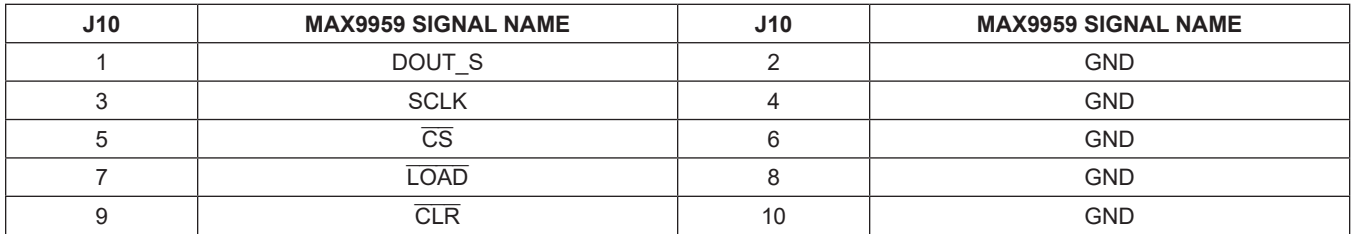

# **Table 6. MAX9959 EV Kit J11 Header Description**

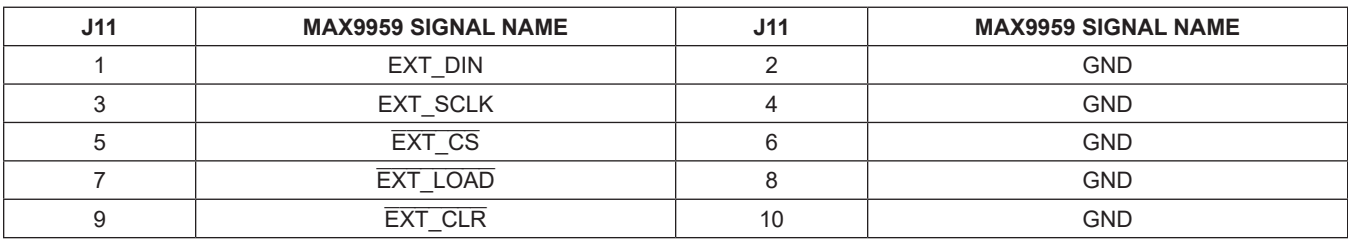

## **Table 7. MAX9959 EV Kit J12 Header Description**

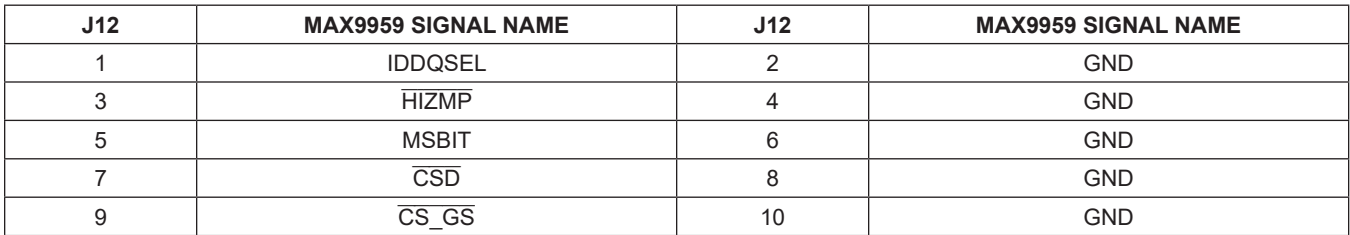

## MAX9959 Evaluation Kit
Herene Contraction Contraction Contraction Contraction Contraction Contraction Contraction Contraction Contraction Contraction Contraction Contraction Contraction Contraction Contraction Contraction

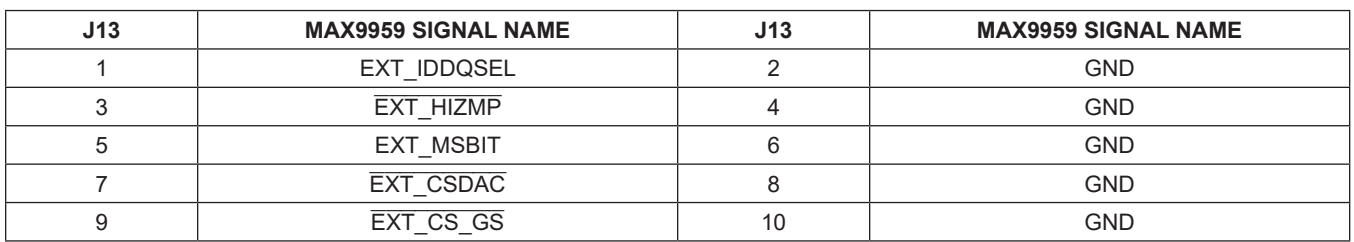

## **Table 8. MAX9959 EV Kit J13 Header Description**

## **Table 9. MAX9959 EV Kit J14 Header Description**

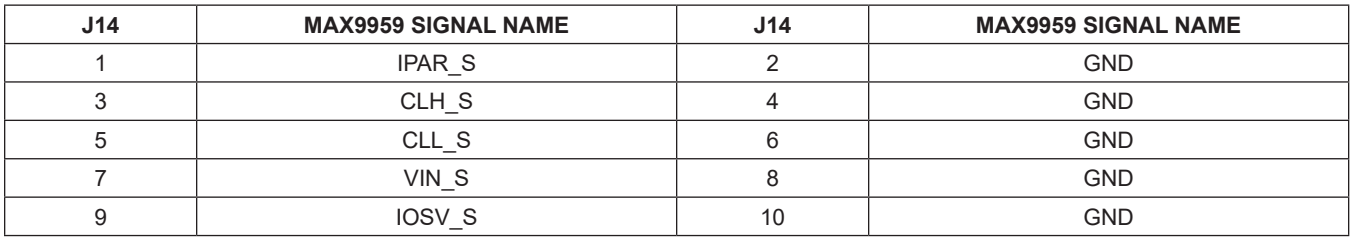

## **Table 10. MAX9959 EV Kit J15 Header Description**

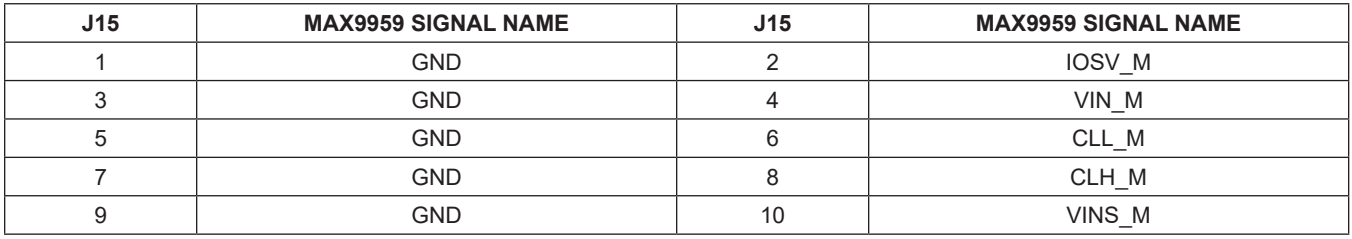

## **Table 11. MAX9959 EV Kit J16 Header Description**

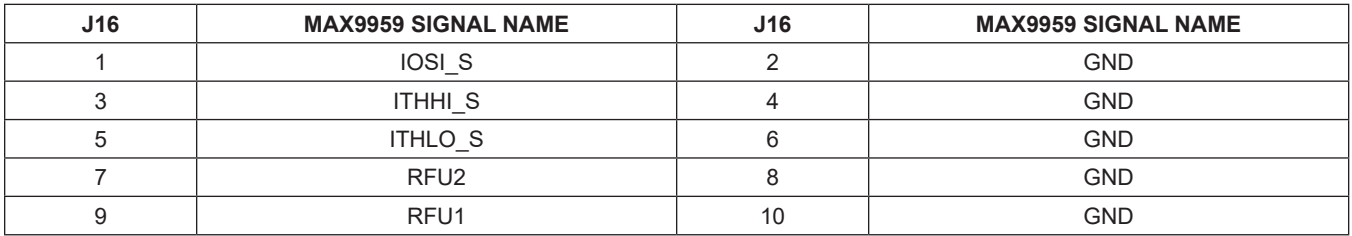

## **Table 12. MAX9959 EV Kit J17 Header Description**

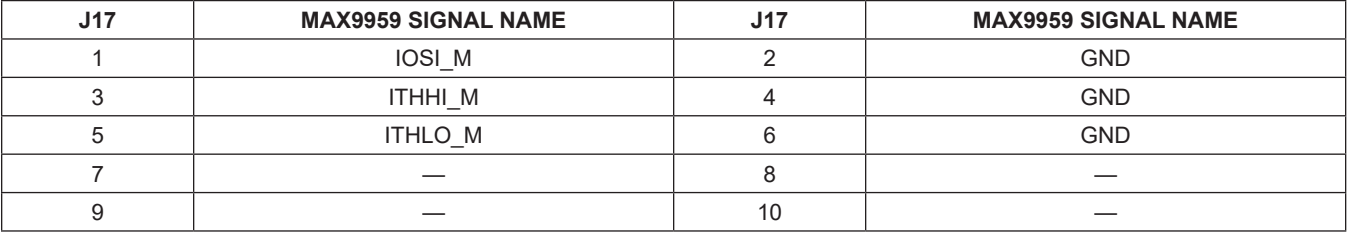

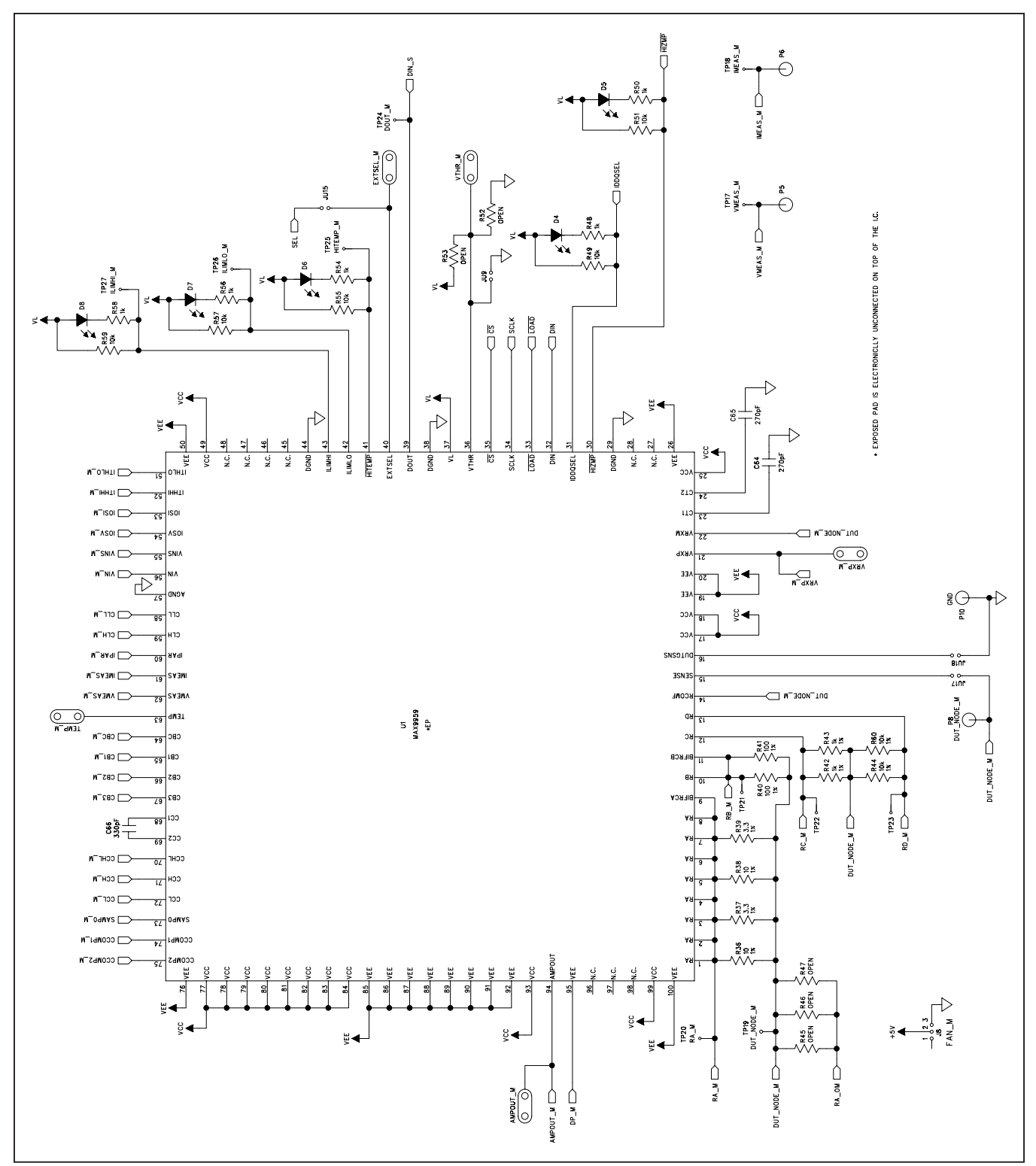

*Figure 3a. MAX9959 EV Kit Schematic (Sheet 1 of 8)*

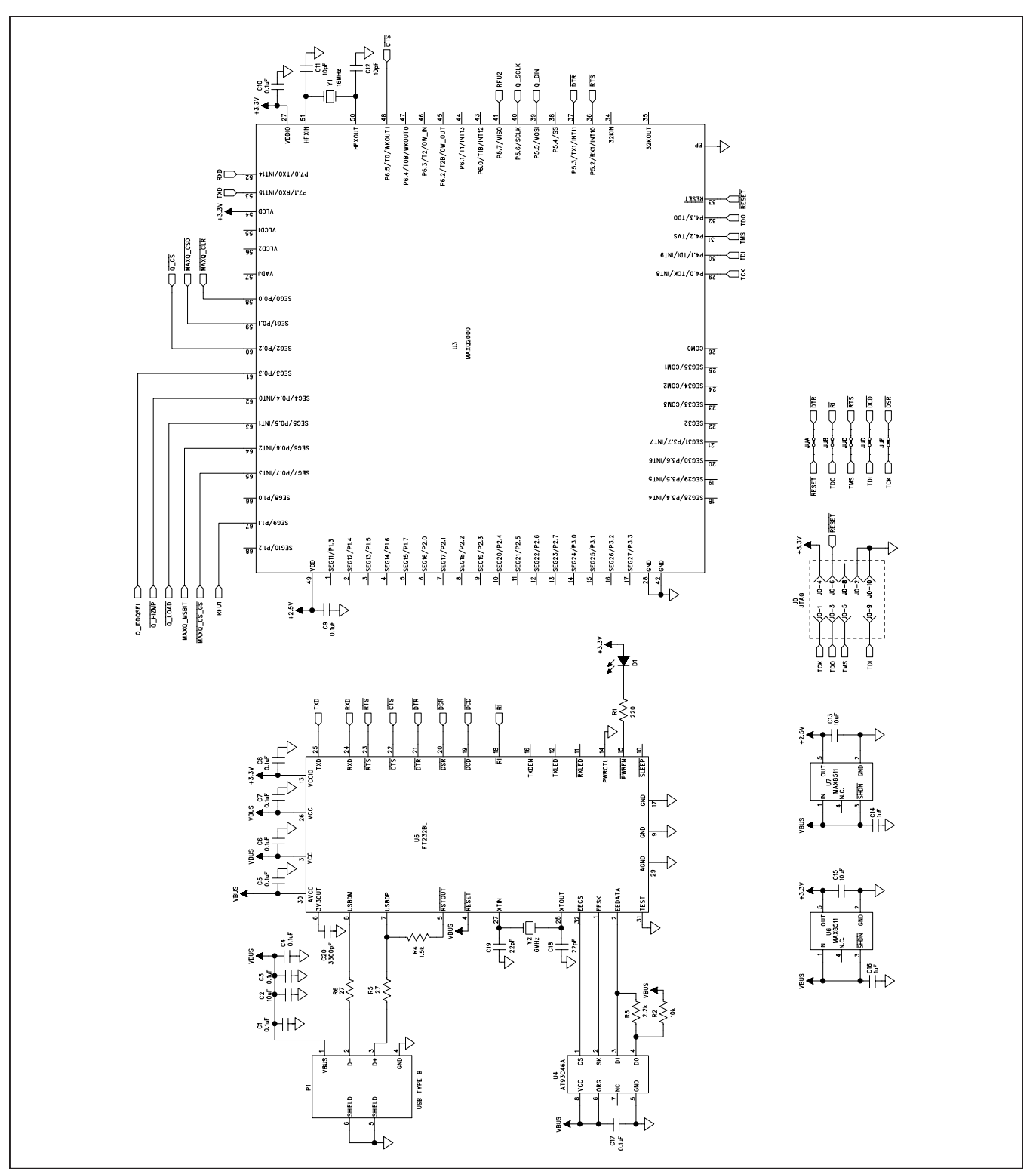

*Figure 3b. MAX9959 EV Kit Schematic (Sheet 2 of 8)*

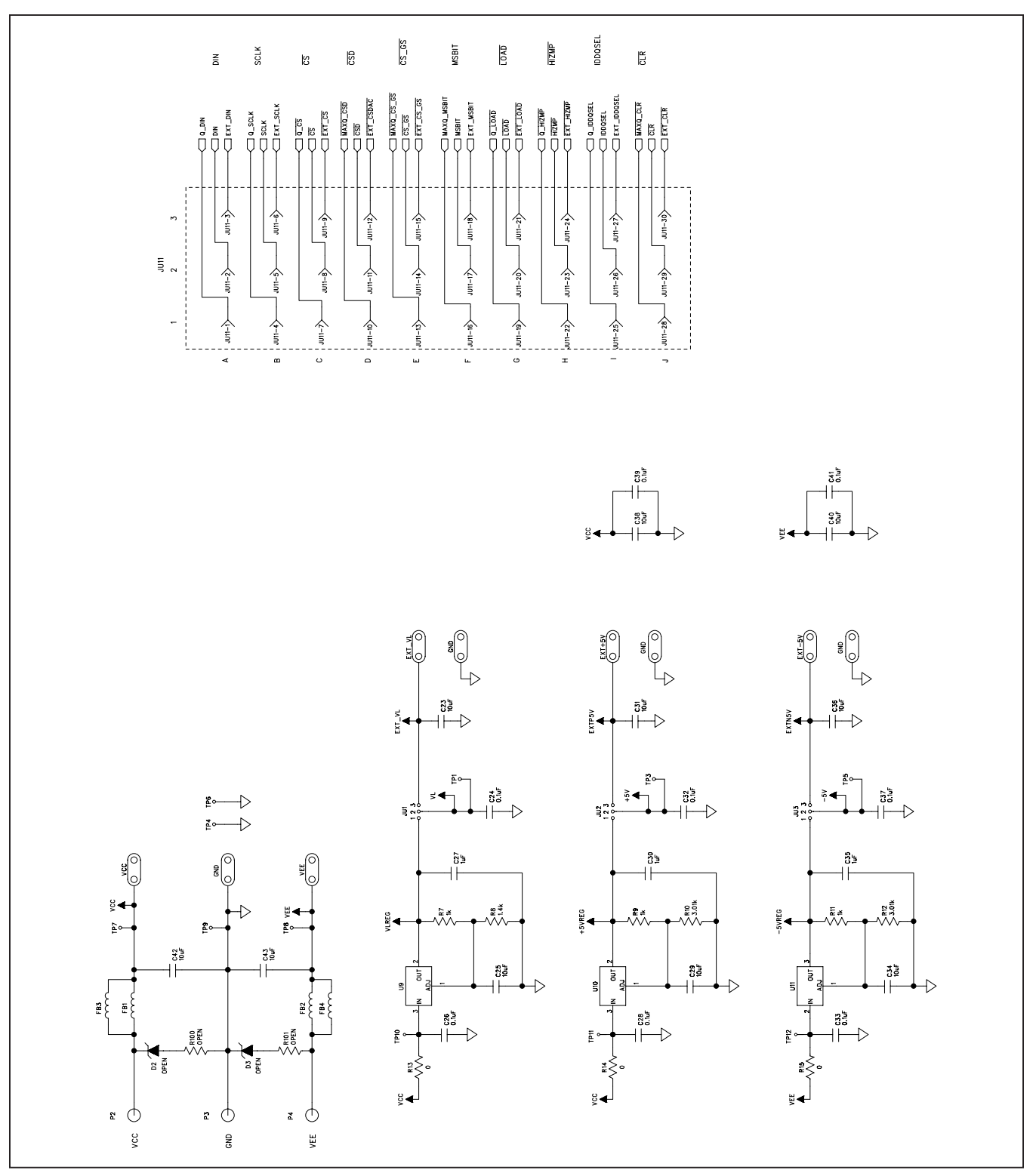

*Figure 3c. MAX9959 EV Kit Schematic (Sheet 3 of 8)*

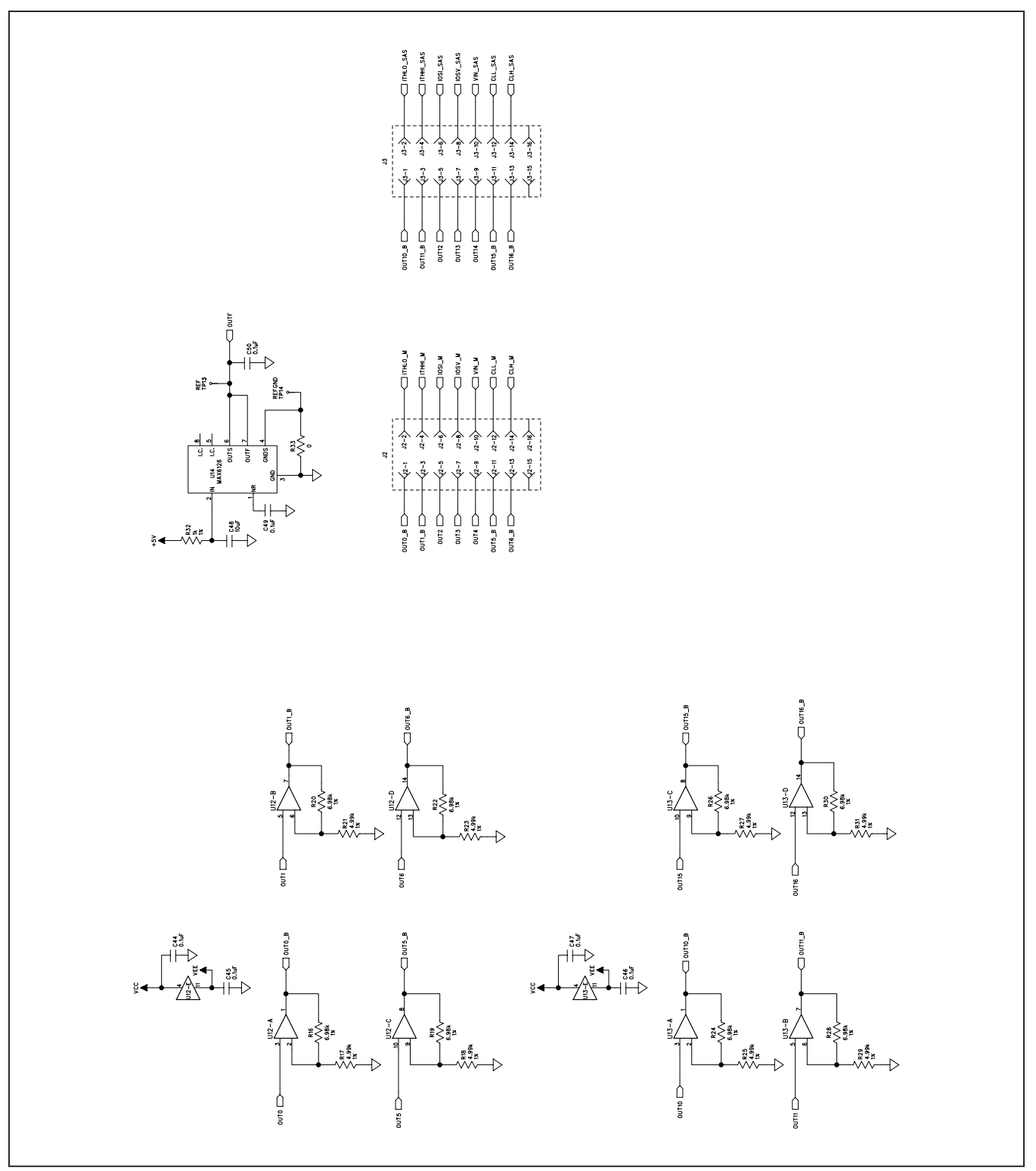

*Figure 3d. MAX9959 EV Kit Schematic (Sheet 4 of 8)*

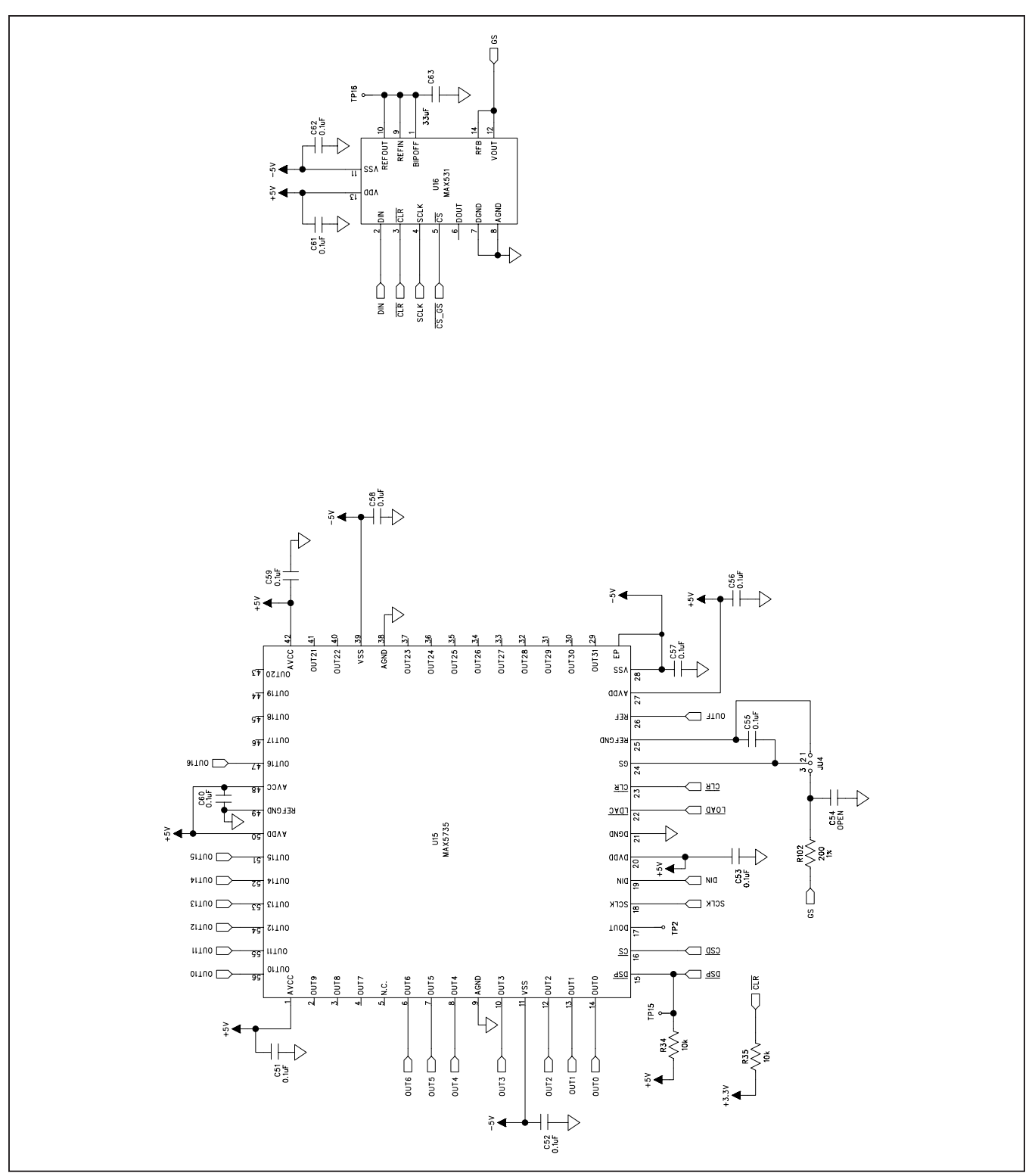

*Figure 3e. MAX9959 EV Kit Schematic (Sheet 5 of 8)*

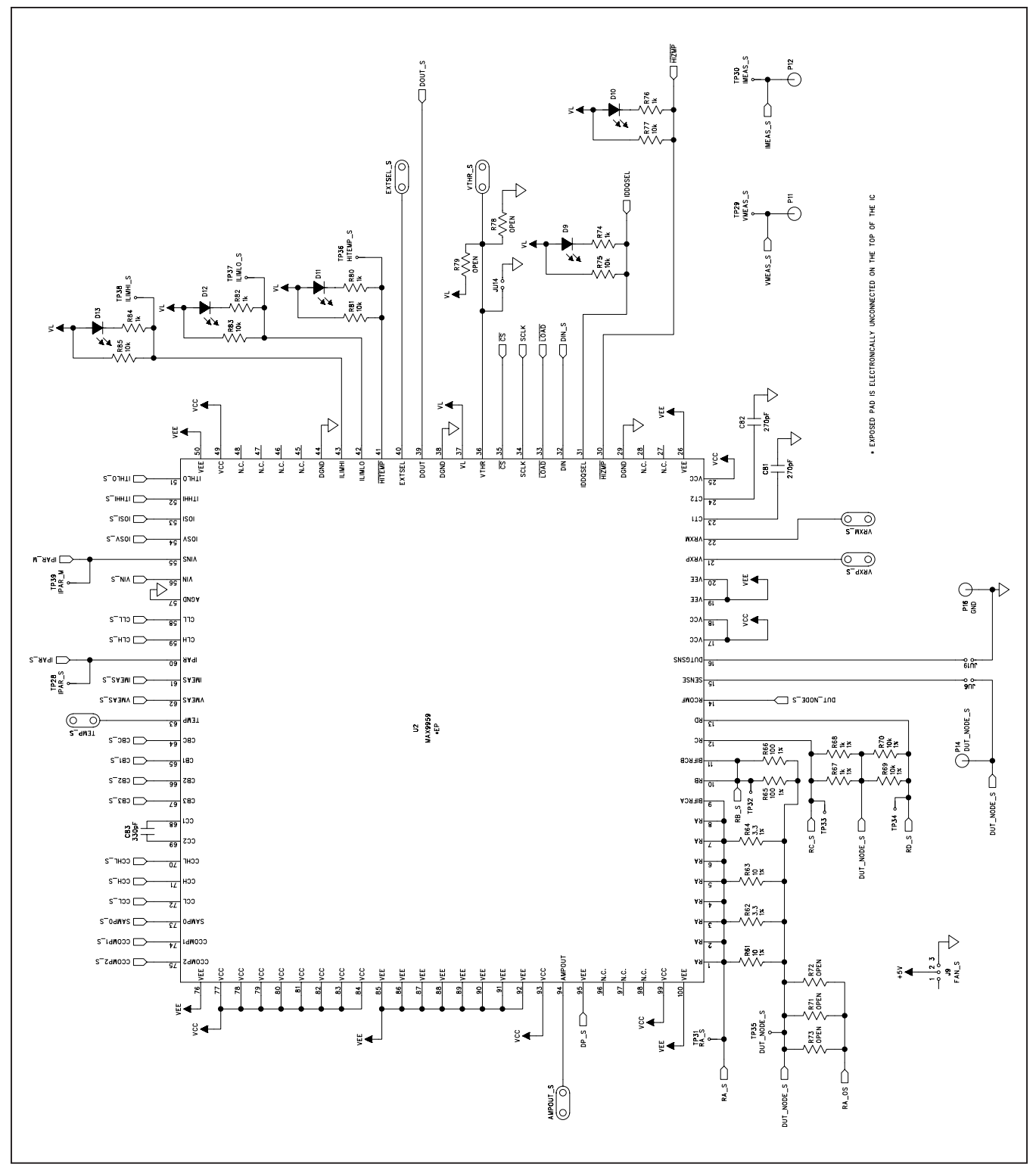

*Figure 3f. MAX9959 EV Kit Schematic (Sheet 6 of 8)*

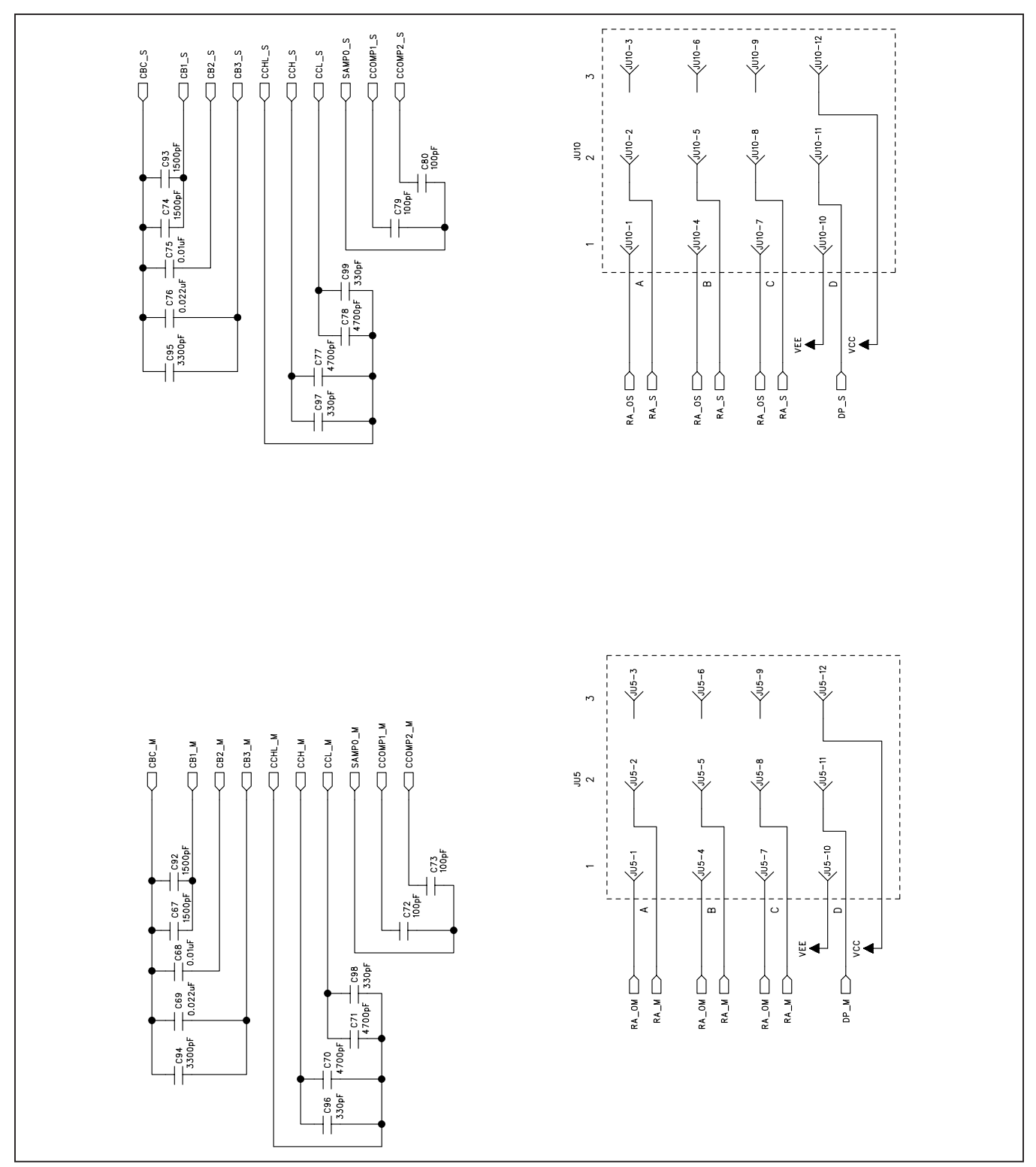

*Figure 3g. MAX9959 EV Kit Schematic (Sheet 7 of 8)*

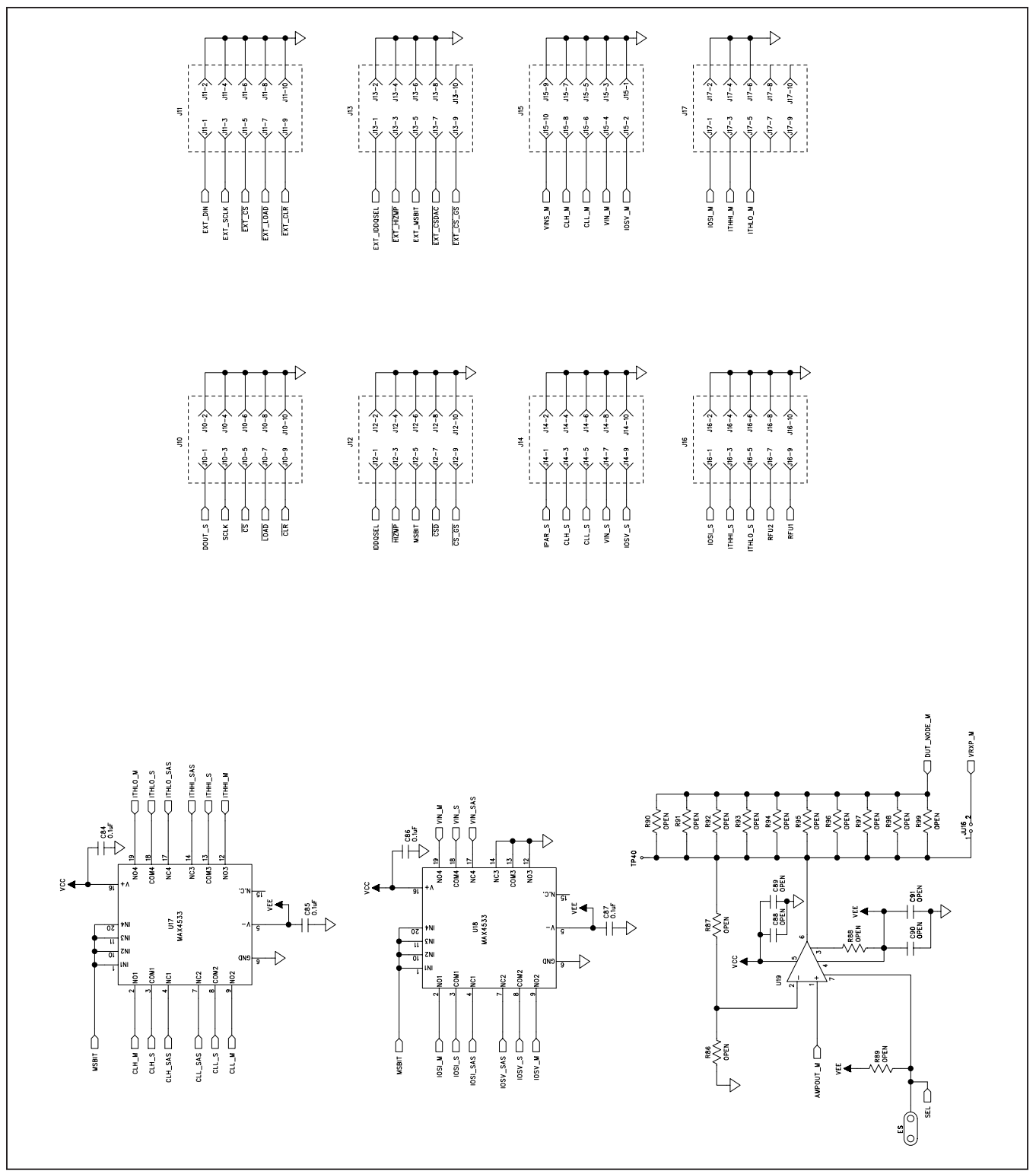

*Figure 3h. MAX9959 EV Kit Schematic (Sheet 8 of 8)*

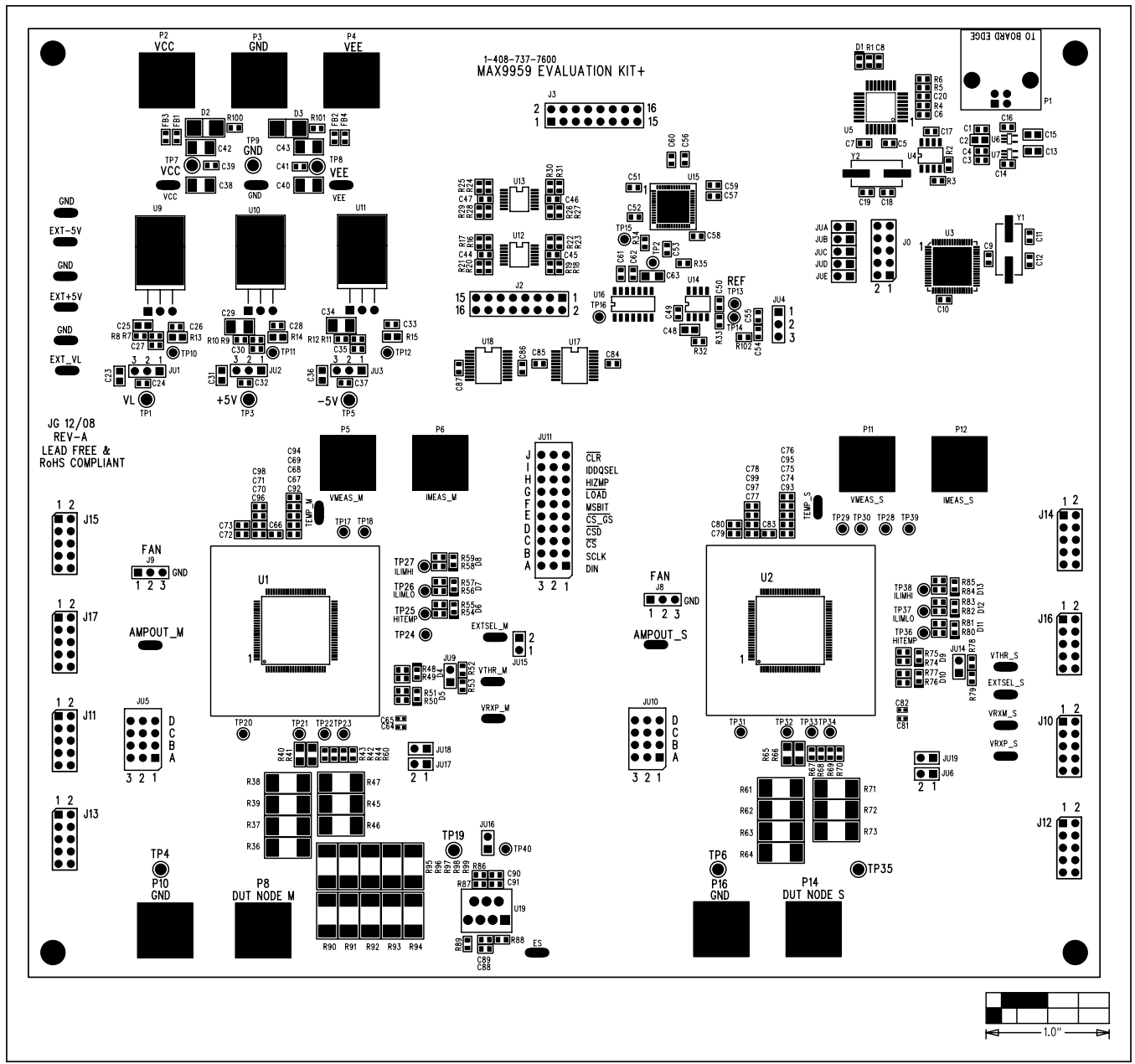

*Figure 4. MAX9959 EV Kit Component Placement Guide—Component Side*

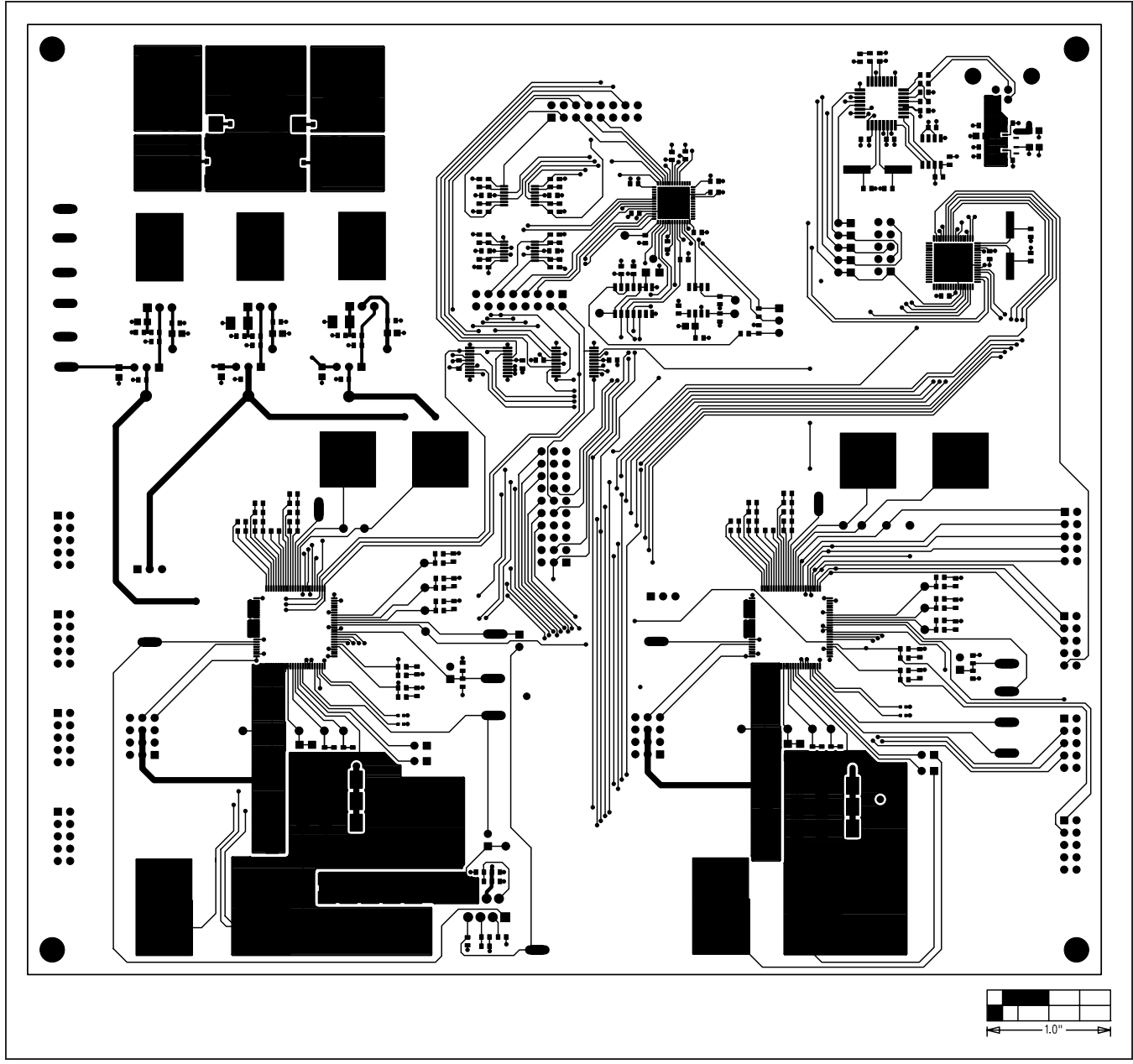

*Figure 5. MAX9959 EV Kit PCB Layout—Component Side*

# MAX9959 Evaluation Kit
MAX9959 Evaluation Kit

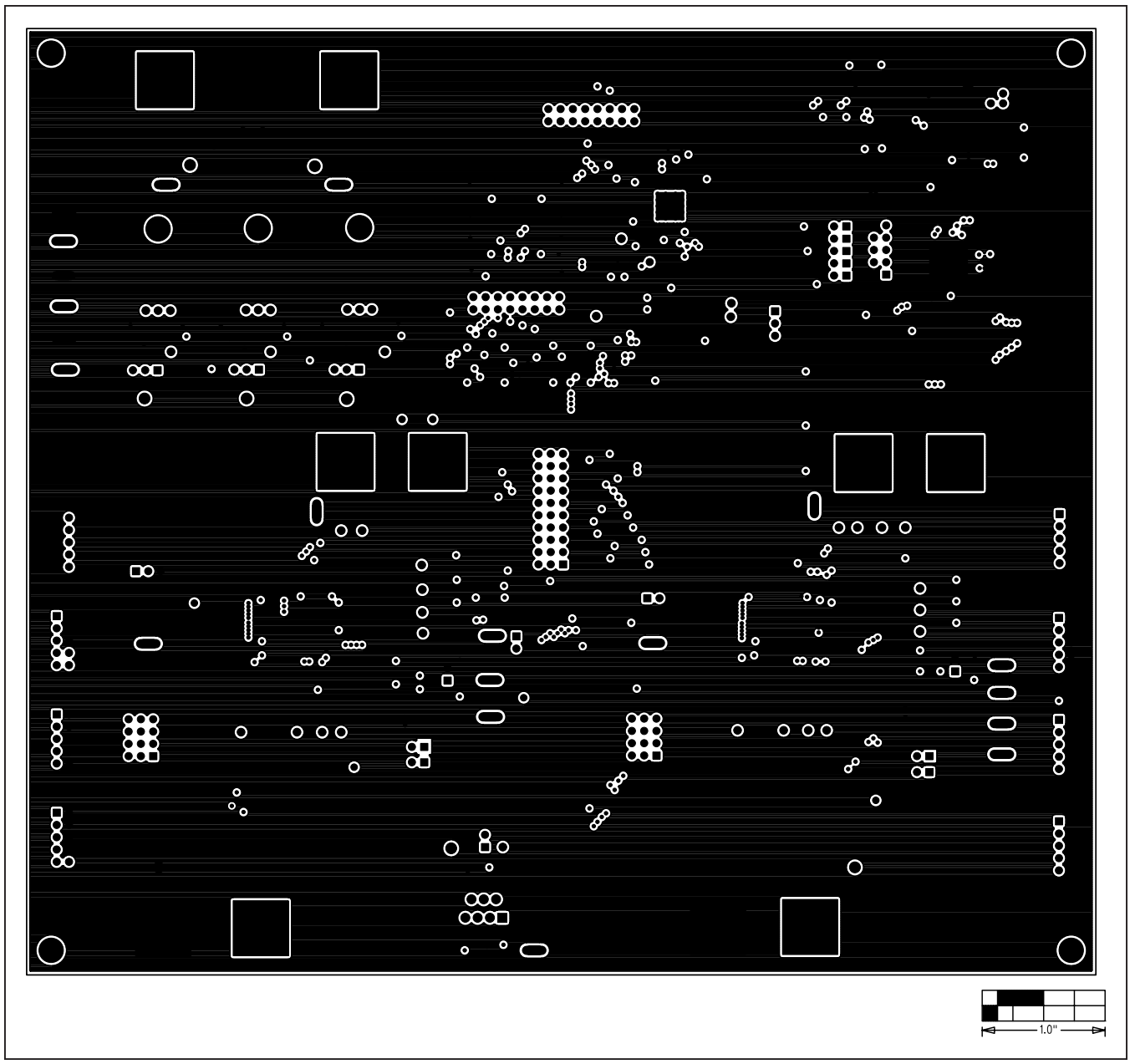

*Figure 6. MAX9959 EV Kit PCB Layout—2nd Layer*

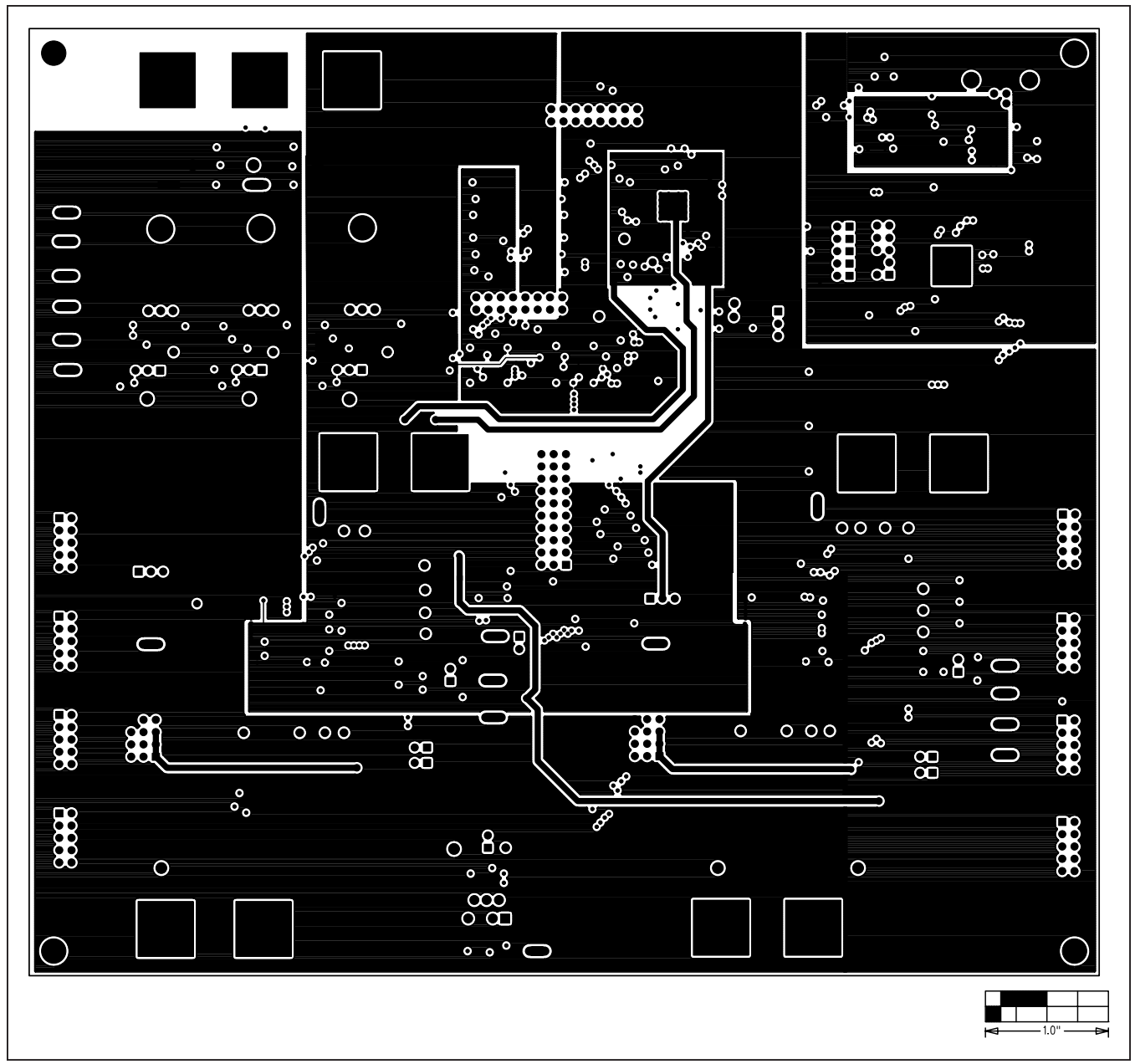

*Figure 7. MAX9959 EV Kit PCB Layout—3rd Layer*

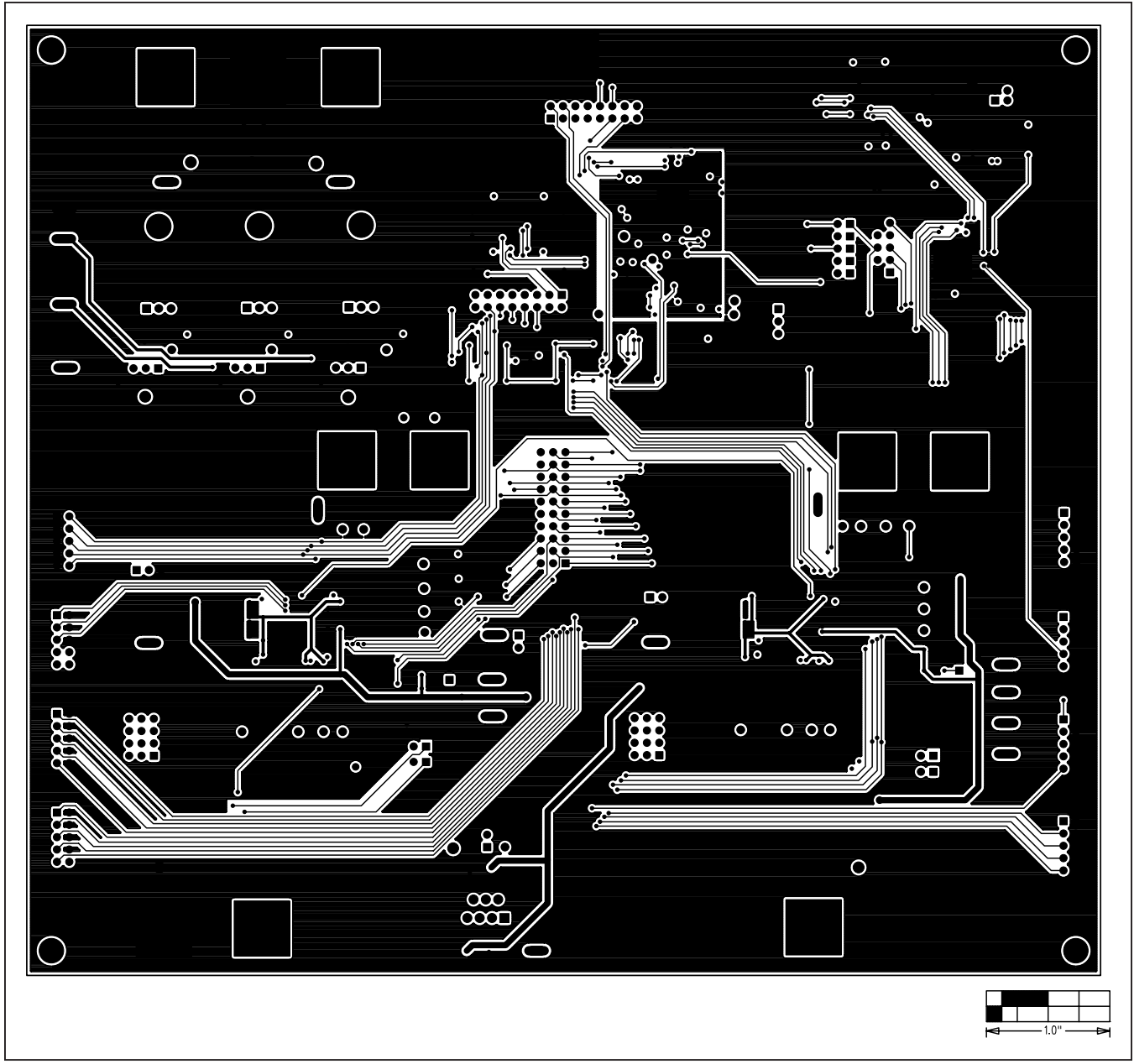

*Figure 8. MAX9959 EV Kit PCB Layout—Solder Side*

## MAX9959 Evaluation Kit
Heren and Evaluates: MAX9959

## **Revision History**

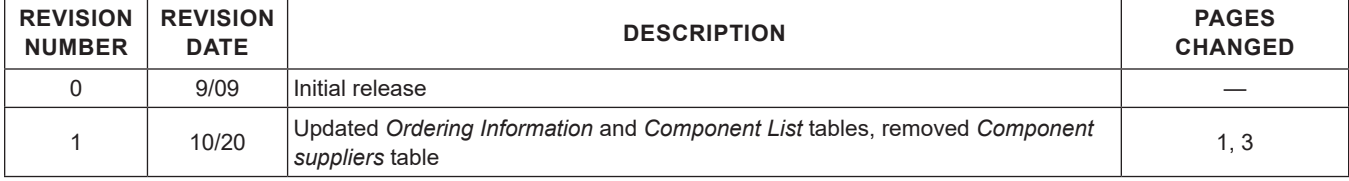

For pricing, delivery, and ordering information, please visit Maxim Integrated's online storefront at https://www.maximintegrated.com/en/storefront/storefront.html.

*Maxim Integrated cannot assume responsibility for use of any circuitry other than circuitry entirely embodied in a Maxim Integrated product. No circuit patent licenses are implied. Maxim Integrated reserves the right to change the circuitry and specifications without notice at any time.* 

# **X-ON Electronics**

Largest Supplier of Electrical and Electronic Components

*Click to view similar products for* [Power Management IC Development Tools](https://www.x-on.com.au/category/embedded-solutions/engineering-tools/analog-digital-ic-development-tools/power-management-ic-development-tools) *category:*

*Click to view products by* [Maxim](https://www.x-on.com.au/manufacturer/maxim) *manufacturer:* 

Other Similar products are found below :

[EVB-EP5348UI](https://www.x-on.com.au/mpn/enpirion/evbep5348ui) [MIC23451-AAAYFL EV](https://www.x-on.com.au/mpn/micrel/mic23451aaayflev) [MIC5281YMME EV](https://www.x-on.com.au/mpn/micrel/mic5281ymmeev) [124352-HMC860LP3E](https://www.x-on.com.au/mpn/analogdevices/124352hmc860lp3e) [DA9063-EVAL](https://www.x-on.com.au/mpn/dialogsemiconductor/da9063eval) [ADP122-3.3-EVALZ](https://www.x-on.com.au/mpn/analogdevices/adp12233evalz) [ADP130-0.8-](https://www.x-on.com.au/mpn/analogdevices/adp13008evalz) [EVALZ](https://www.x-on.com.au/mpn/analogdevices/adp13008evalz) [ADP130-1.8-EVALZ](https://www.x-on.com.au/mpn/analogdevices/adp13018evalz) [ADP1740-1.5-EVALZ](https://www.x-on.com.au/mpn/analogdevices/adp174015evalz) [ADP1870-0.3-EVALZ](https://www.x-on.com.au/mpn/analogdevices/adp187003evalz) [ADP1874-0.3-EVALZ](https://www.x-on.com.au/mpn/analogdevices/adp187403evalz) [ADP199CB-EVALZ](https://www.x-on.com.au/mpn/analogdevices/adp199cbevalz) [ADP2102-1.25-](https://www.x-on.com.au/mpn/analogdevices/adp2102125evalz) [EVALZ](https://www.x-on.com.au/mpn/analogdevices/adp2102125evalz) [ADP2102-1.875EVALZ](https://www.x-on.com.au/mpn/analogdevices/adp21021875evalz) [ADP2102-1.8-EVALZ](https://www.x-on.com.au/mpn/analogdevices/adp210218evalz) [ADP2102-2-EVALZ](https://www.x-on.com.au/mpn/analogdevices/adp21022evalz) [ADP2102-3-EVALZ](https://www.x-on.com.au/mpn/analogdevices/adp21023evalz) [ADP2102-4-EVALZ](https://www.x-on.com.au/mpn/analogdevices/adp21024evalz) [AS3606-DB](https://www.x-on.com.au/mpn/ams/as3606db) [BQ25010EVM](https://www.x-on.com.au/mpn/texasinstruments/bq25010evm) [BQ3055EVM](https://www.x-on.com.au/mpn/texasinstruments/bq3055evm) [ISLUSBI2CKIT1Z](https://www.x-on.com.au/mpn/renesas/islusbi2ckit1z) [LP38512TS-1.8EV](https://www.x-on.com.au/mpn/texasinstruments/lp38512ts18ev) [EVAL-ADM1186-1MBZ](https://www.x-on.com.au/mpn/analogdevices/evaladm11861mbz) [EVAL-ADM1186-2MBZ](https://www.x-on.com.au/mpn/analogdevices/evaladm11862mbz) [ADP122UJZ-](https://www.x-on.com.au/mpn/analogdevices/adp122ujzredykit)[REDYKIT](https://www.x-on.com.au/mpn/analogdevices/adp122ujzredykit) [ADP166Z-REDYKIT](https://www.x-on.com.au/mpn/analogdevices/adp166zredykit) [ADP170-1.8-EVALZ](https://www.x-on.com.au/mpn/analogdevices/adp17018evalz) [ADP171-EVALZ](https://www.x-on.com.au/mpn/analogdevices/adp171evalz) [ADP1853-EVALZ](https://www.x-on.com.au/mpn/analogdevices/adp1853evalz) [ADP1873-0.3-EVALZ](https://www.x-on.com.au/mpn/analogdevices/adp187303evalz) [ADP198CP-EVALZ](https://www.x-on.com.au/mpn/analogdevices/adp198cpevalz) [ADP2102-1.0-EVALZ](https://www.x-on.com.au/mpn/analogdevices/adp210210evalz) [ADP2102-1-EVALZ](https://www.x-on.com.au/mpn/analogdevices/adp21021evalz) [ADP2107-1.8-EVALZ](https://www.x-on.com.au/mpn/analogdevices/adp210718evalz) [ADP5020CP-EVALZ](https://www.x-on.com.au/mpn/analogdevices/adp5020cpevalz) [CC-ACC-DBMX-51](https://www.x-on.com.au/mpn/digiinternational/ccaccdbmx51) [ATPL230A-EK](https://www.x-on.com.au/mpn/microchip/atpl230aek) [MIC23250-](https://www.x-on.com.au/mpn/micrel/mic23250s4ymtev) [S4YMT EV](https://www.x-on.com.au/mpn/micrel/mic23250s4ymtev) [MIC26603YJL EV](https://www.x-on.com.au/mpn/micrel/mic26603yjlev) [MIC33050-SYHL EV](https://www.x-on.com.au/mpn/micrel/mic33050syhlev) [TPS60100EVM-131](https://www.x-on.com.au/mpn/texasinstruments/tps60100evm131) [TPS65010EVM-230](https://www.x-on.com.au/mpn/texasinstruments/tps65010evm230) [TPS71933-28EVM-213](https://www.x-on.com.au/mpn/texasinstruments/tps7193328evm213) [TPS72728YFFEVM-407](https://www.x-on.com.au/mpn/texasinstruments/tps72728yffevm407) [TPS79318YEQEVM](https://www.x-on.com.au/mpn/texasinstruments/tps79318yeqevm) [UCC28810EVM-002](https://www.x-on.com.au/mpn/texasinstruments/ucc28810evm002) [XILINXPWR-083](https://www.x-on.com.au/mpn/texasinstruments/xilinxpwr083) [LMR22007YMINI-EVM](https://www.x-on.com.au/mpn/texasinstruments/lmr22007yminievm) [LP38501ATJ-EV](https://www.x-on.com.au/mpn/texasinstruments/lp38501atjev)